# **Profiles: My Person List**

Updated: June 29th, 2023

\*DRAFT\*

Note, this is a draft.

# **UCDAVIS** Profiles

## **Table of contents**

- Table of contents
- I. Introduction
- II. My Person List Instructions
- III. Generating reports from My Person List
	- o A. Search Results
	- o B. Cluster View
	- o C. Export Data
- Profiles Documentation
- Contact

## **I. Introduction**

**My Person List** is a feature in UC Davis Profiles that helps you create and save a list of researchers of similar research interests.

Once your list is created, you can:

- view the people in a co-author cluster or on a map
- graph the list by *Department* and *Researcher Type*
- export information including basic demographics/contact info, publications and connections.

These features are very useful for grant applications, assembling potential collaborators, and building distributions lists for panels/special events or any other communication.

## **II. My Person List Instructions**

1. First, [log in to UC Davis Profiles](https://profiles.ucdavis.edu/search/)

- 2. . You can log in with Kerberos, even if you do not have a UC Davis Profiles page of your own.
- 3. Search for the people you want.
	- 1. You can add people en masse from any Search Results Page or individually from their own page. See all search features at [Profiles: Handbook\)](https://dcoe-confluence.ucdmc.ucdavis.edu/x/QYB4Fg).
	- 2. If you want a list of all post docs researching arrhythmia, go to the Advanced Search tab, type in  $\hat{a} \in \mathbb{R}$  and select the drop-down for Researcher Type = Assistant Professor.
	- 3. Additional search options include *School* and *Department*. Under **More Options**, you can viewcertain profile pages sections like mentoring, student projects, academic senate; or specific interests like community orgs, physician scientists, talking to the press, etc.
	- 4. Click Search
	- 5. Profiles search results lists all the applicable people, based on publications, grants, overview, education and interests on the people $\hat{\mathfrak{a}} \in T^M$ s pages. You can modify the search results to include *Residents* or broaden the topic to cardiology.
	- 6. To add these people to your list, hover over **My Person List**, and select *Add matching people* to my list.

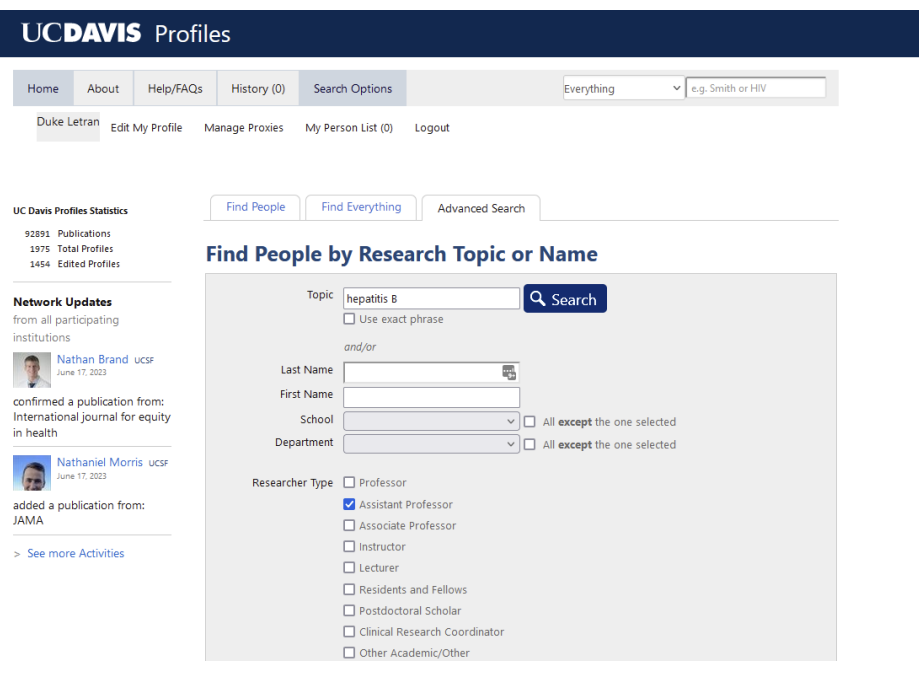

### **III. Generating reports from My Person List**

Select **View** my list and generate reports. This gives you a tabbed view with some options

- 1. **Manage List** lets you check name(s) and remove them from your list to fine tune your list.
- 2. **Map View** shows the work locations of these people, based on publicly available HR data.
- 3. **Cluster View** shows the people connected by co-authorship links. Bigger dots have more publications and thicker connector lines indicate more co-authorships. These are often useful for grant applications.
- 4. **Reports** presents graphs of the list by *Institution, Department* and *Researcher Type*.
- 5. **Export Data** allows you to create an excel spreadsheets of:
	- 1. *People*  $\hat{a} \in \hat{a}$  basic demographic information like name, address, department, email, and profiles page URL.
	- 2. *Publications*  $\hat{a} \in \hat{\mathcal{F}}$  list of all publications across this group of people.
	- 3. *Connections*  $\hat{a} \in \mathcal{C}$  Co-authorship connections between people in your list

#### **A. Search Results**

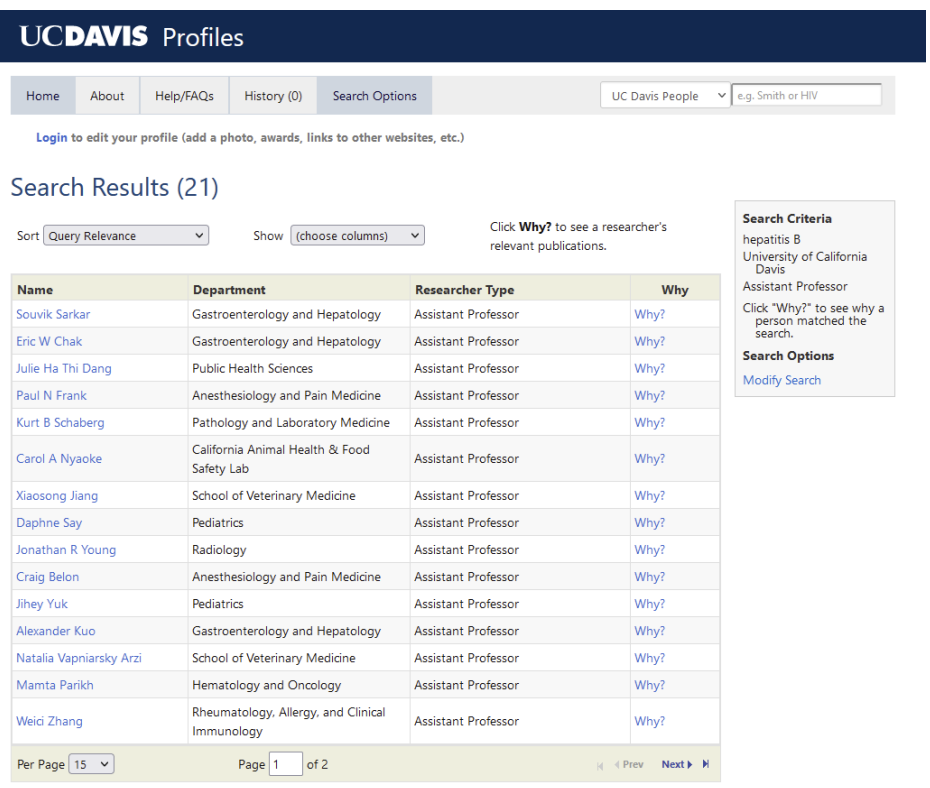

### **B. Cluster View**

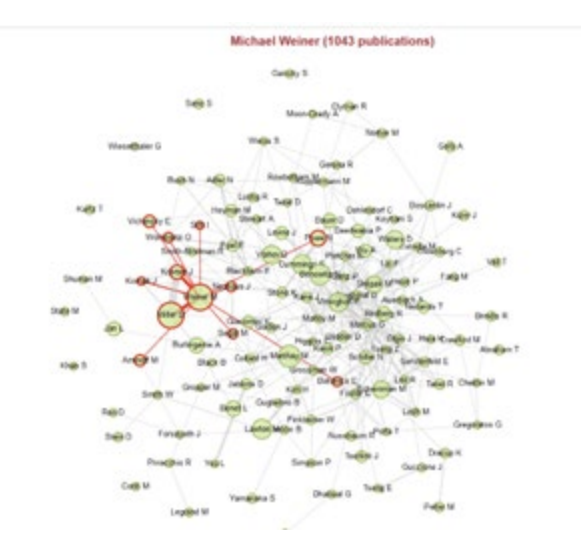

### **C. Export Data**

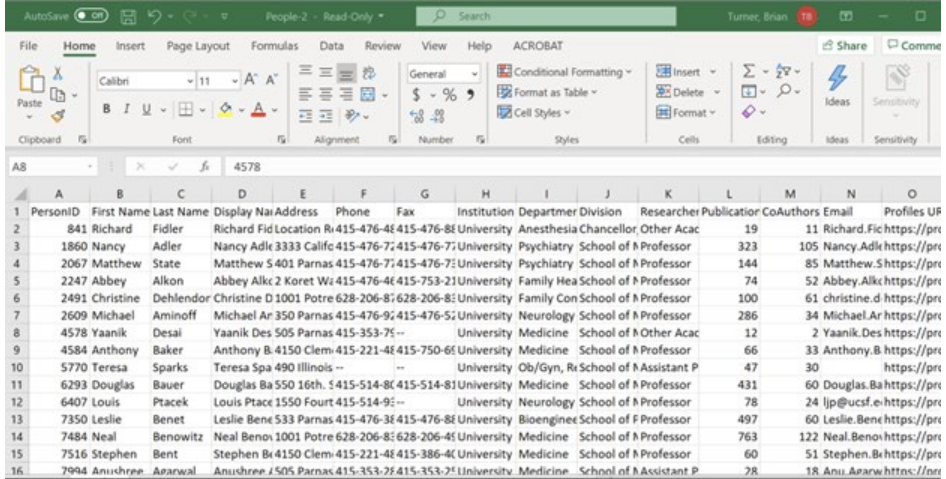

## **Profiles Documentation**

There are three documents total in this series:

- Handbook: [https://dcoe-confluence.ucdmc.ucdavis.edu/x/QYB4Fg](https://nam12.safelinks.protection.outlook.com/?url=https%3A%2F%2Fdcoe-confluence.ucdmc.ucdavis.edu%2Fx%2FQYB4Fg&data=05%7C01%7Cdaletran%40UCDAVIS.EDU%7Cac0eedfcb9ef4da60ab608db77f10bcf%7Ca8046f6466c04f009046c8daf92ff62b%7C0%7C0%7C638235649705349750%7CUnknown%7CTWFpbGZsb3d8eyJWIjoiMC4wLjAwMDAiLCJQIjoiV2luMzIiLCJBTiI6Ik1haWwiLCJXVCI6Mn0%3D%7C3000%7C%7C%7C&sdata=C74tuU6LQzv15zcoisrfPAzg0n1E6aiazTFEFSI4lOc%3D&reserved=0)
- My Person List: [https://dcoe-confluence.ucdmc.ucdavis.edu/x/KIB4Fg](https://nam12.safelinks.protection.outlook.com/?url=https%3A%2F%2Fdcoe-confluence.ucdmc.ucdavis.edu%2Fx%2FKIB4Fg&data=05%7C01%7Cdaletran%40UCDAVIS.EDU%7Cac0eedfcb9ef4da60ab608db77f10bcf%7Ca8046f6466c04f009046c8daf92ff62b%7C0%7C0%7C638235649705349750%7CUnknown%7CTWFpbGZsb3d8eyJWIjoiMC4wLjAwMDAiLCJQIjoiV2luMzIiLCJBTiI6Ik1haWwiLCJXVCI6Mn0%3D%7C3000%7C%7C%7C&sdata=pKWdtcVppGsneDWFf%2FepM7mTtjzFU4hk1gVwfqM3Y1s%3D&reserved=0)
- Editing your Profile: [https://dcoe-confluence.ucdmc.ucdavis.edu/x/NoB4Fg](https://nam12.safelinks.protection.outlook.com/?url=https%3A%2F%2Fdcoe-confluence.ucdmc.ucdavis.edu%2Fx%2FNoB4Fg&data=05%7C01%7Cdaletran%40UCDAVIS.EDU%7Cac0eedfcb9ef4da60ab608db77f10bcf%7Ca8046f6466c04f009046c8daf92ff62b%7C0%7C0%7C638235649705349750%7CUnknown%7CTWFpbGZsb3d8eyJWIjoiMC4wLjAwMDAiLCJQIjoiV2luMzIiLCJBTiI6Ik1haWwiLCJXVCI6Mn0%3D%7C3000%7C%7C%7C&sdata=TAOi7siklWyGIYVxNdHly7PVXBMjJyjtBbPccUpneUk%3D&reserved=0)

### **Contact**

Contact **profiles**@ucdavis.edu with any questions.